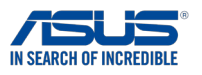

# **Using the NFC EXPRESS**

NFC EXPRESS makes your routinary computer-related tasks more convenient, easier, and faster to facilitate. With a simple tap of your NFC-enabled mobile device to your PC's NFC sensor, you can log-on to your Windows® account, launch applications, open files, or transfer pictures or image files to your PC.

It has three main features: WINDOWS LOGON, QUICK LAUNCH, and PHOTO EXPRESS. These features are further discussed in details on the succeding sections of this document.

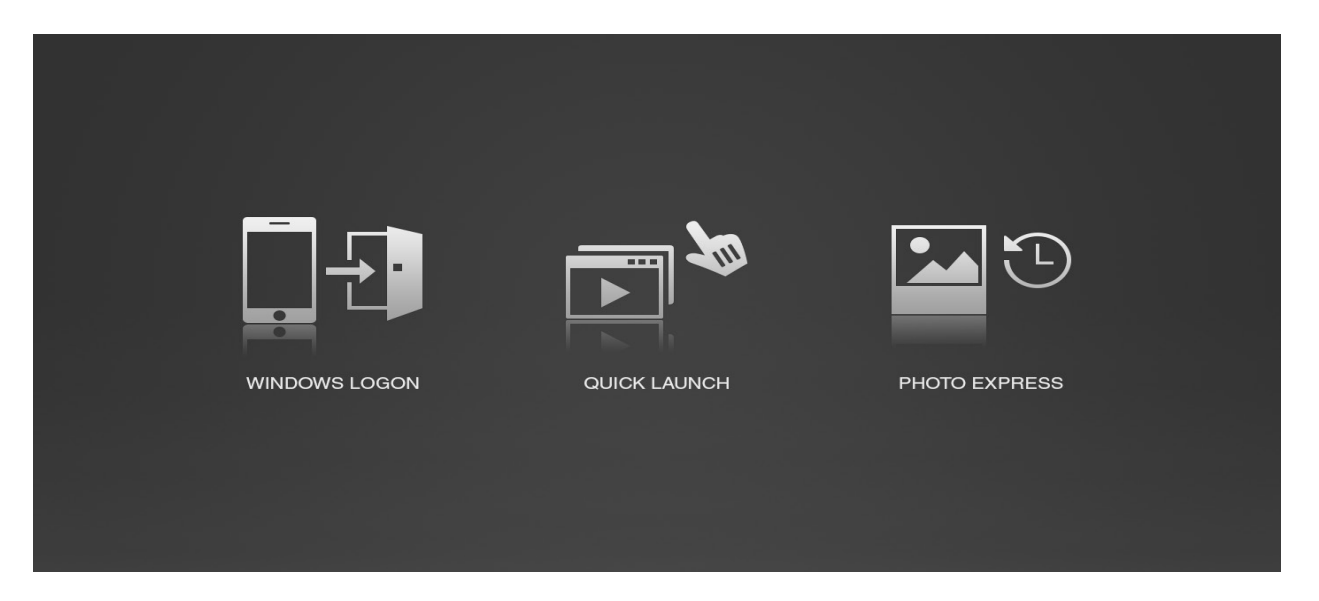

#### **IMPORTANT!**

- • Download the latest version of NFC EXPRESS from Google Play and install it to your NFC-enabled mobile device.
- Ensure that your PC is turned on when using NFC EXPRESS.
- Ensure that your PC and your NFC-enabled mobile device is on the same home network or accessing the same router.

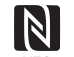

- Find the **NFC N Mark**  $N_F^{\text{FC}}$  on your PC to locate its NFC sensor.
- Ensure to position your PC in an orientation where its NFC sensor is accessible and free from obstructions.

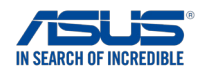

## **WINDOWS LOGON**

WINDOWS LOGON allows you to wirelessly log-on to your PC's Windows® account using your NFC-enabled mobile device when you turn on your PC or when your screen gets locked due to user inactivity.

**NOTE:** You need to create a WINDOWS LOGON account first before you can use this feature.

To create an account:

- 1. Launch NFC EXPRESS on your NFC-enabled device.
- 2. Go to **WINDOWS LOGON > Create**.

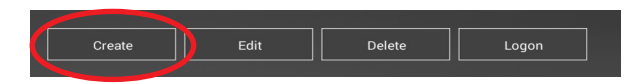

3. Key in a username and password then tap or touch **Create**.

**IMPORTANT!** Ensure to use the username and password of your PC in your WINDOWS LOGON account. If the account and password do not match, you may not be able to login to your PC using WINDOWS LOGON.

Account: Password: Cancel

To log-on to your PC using WINDOWS LOGON:

- 1. Launch NFC EXPRESS on your NFC-enabled device.
- 2. Go to **WINDOWS LOGON > Logon** then select a log-on acount.
- 3. Tap your NFC-enabled device to the NFC sensor of your PC then touch or tap the screen of your NFCenabled device to log-on to your PC.

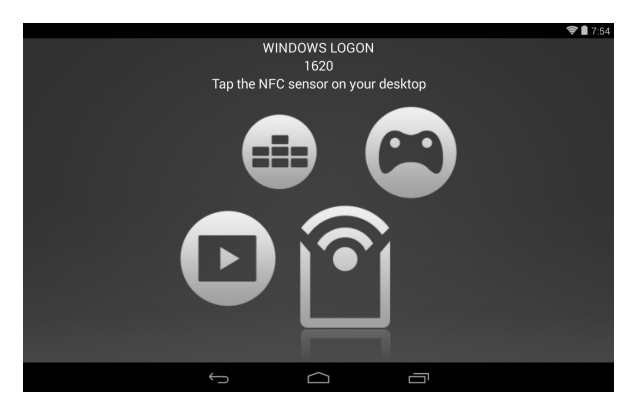

**Delete** 

 $\overline{1}$ 

Edit

Creat

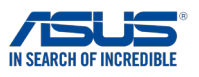

# **QUICK LAUNCH**

QUICK LAUNCH enables you to run applications or open files that are saved on a profile. When you select a profile, QUICK LAUNCH automatically launches the app or open the files for you.

### **NOTES:**

- By default, there are ten profiles that are empty. You configure a profile on your PC by adding files or apps into it.
- You can add more than one file to a profile but you can not add a folder.

To save apps or files to a profile:

- 1. From your PC, go to **ASUS MANAGER > Tool > NFC EXPRESS > QUICK LAUNCH > Profile** *x*.
- 2. Click the plus sign (+) to add files or apps.

To use QUICK LAUNCH:

- 1. Launch NFC EXPRESS on your NFC-enabled device.
- 2. Touch or tap **QUICK LAUNCH**, choose a profile (A), then touch or tap **Launch** (B).

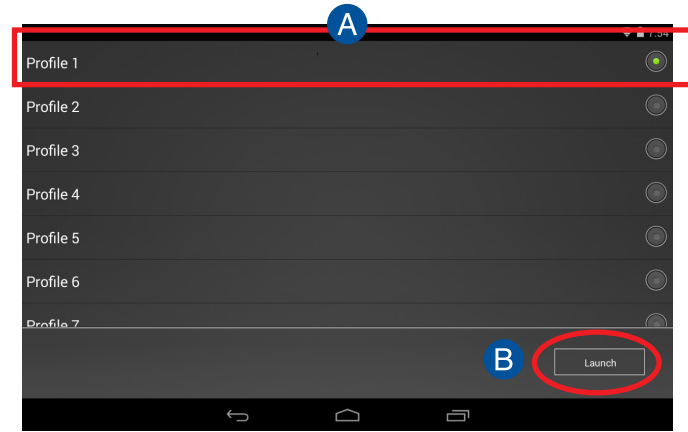

3. Tap the NFC-enabled device into the NFC sensor on your PC then touch or tap the screen of your NFC-enabled device to launch the selected profile.

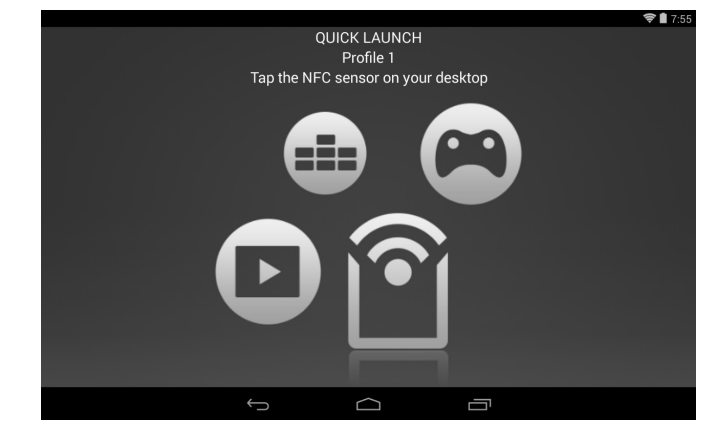

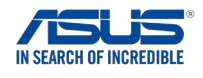

## **PHOTO EXPRESS**

PHOTO EXPRESS enables you to transfer pictures or image files from your NFC-enabled device to your PC.

**NOTE:** PHOTO EXPRESS supports the following image file formats: JPEG (.jpg), GIF (.gif), PNG (.png), BMP (.bmp), and WEBP (.webp).

To transfer pictures or image files using PHOTO EXPRESS:

- 1. Connect both the PC and the NFC-enabled device on the same network (LAN) or WiFi AP.
- 2. Launch NFC EXPRESS on your NFC-enabled device.
- 3. Touch or tap **PHOTO EXPRESS** then select the pictures or image files to transfer.
- 4. Tap your NFC-enabled device to the NFC sensor on your PC then touch or tap the screen of your NFCenabled device to start the transfer.

**NOTE:** Pictures or image files from PHOTO EPXRESS is saved in the **c:/This PC/Pictures** folder of your PC by default. To change the default folder, go to **ASUS Manager> NFC > Browse** then select a new folder.